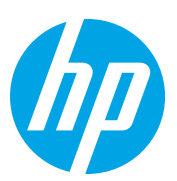

# HP Color LaserJet Managed Flow MFP E87640-E87660

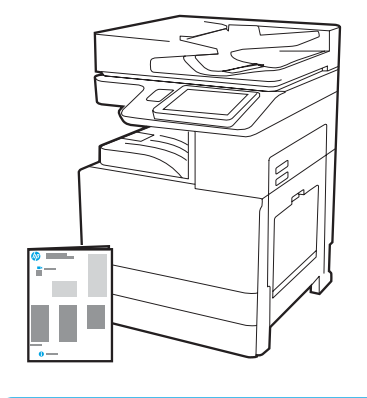

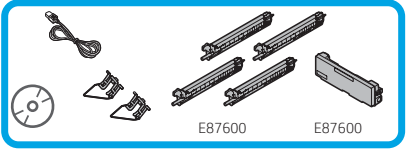

# Moottorin asennusopas

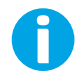

support.hp.com

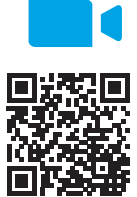

1

HP suosittelee katsomaan videon ennen asennusta.

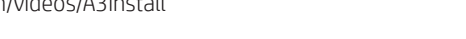

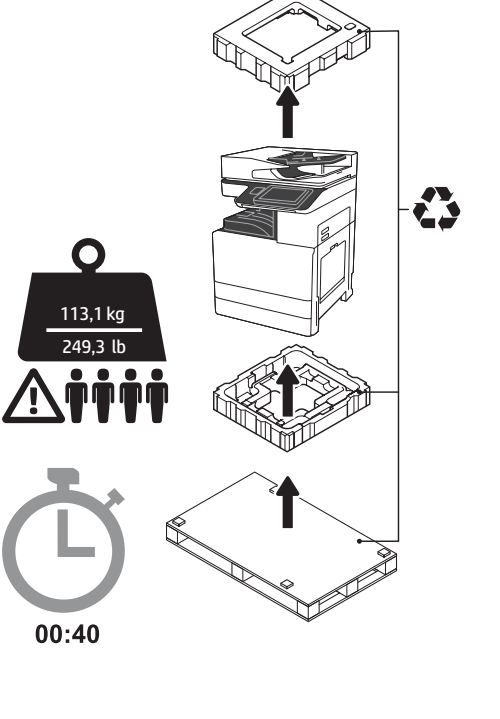

VAROITUS: Varmista, että työalueella ei ole roskia ja että lattia ei ole liukas tai märkä. VAROITUS: Tulostinkokoonpano on painava. Mukana on oltava neljä henkilöä, kun se nostetaan ja asennetaan kahden kasetin syöttölaitteeseen (DCF) (Y1F98A), 2 000 arkin tilavaan syöttöön (2 000 arkin HCI) (Y1G21A) tai jalustaan (Y1G16A).

[www.hp.com/videos/A3install](https://www.hp.com/videos/A3install)

#### Pura tulostin pakkauksestaan ja anna sen mukautua lämpötilaan.

VAROITUS: Varmista ennen tulostimen virran kytkemistä, että huoneen ja laitteen lämpötila on vähintään 15 °C (59 °F). HUOMAUTUS: Jätä tulostin kuljetuslavalle, kunnes se on valmis asennettavaksi DCF:ään, 2 000 arkin HCI:hin tai jalustalle.

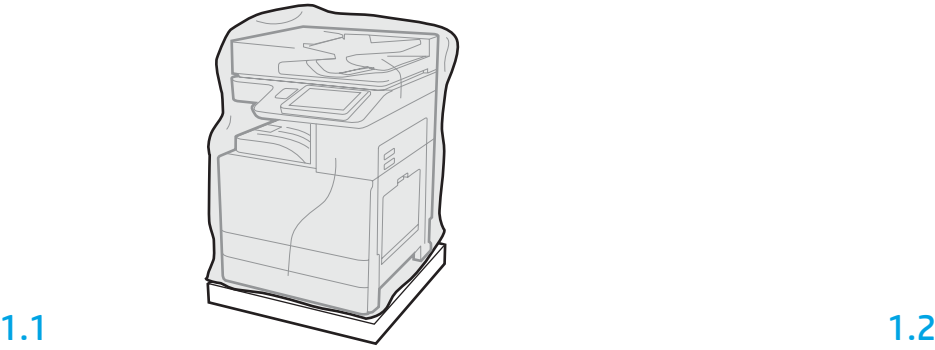

Poista tulostin, kuvarummut, väriaineen keräysyksikkö (TCU) ja niihin liittyvät tarvikkeet pakkauksesta. Kun tulostin ja tarvikkeet on poistettu pakkauksesta, anna niiden sopeutua lämpötilaan neljän tunnin ajan.

HUOMAUTUS: Jos tulostinta ja tarvikkeita on säilytetty alle 0 °C:n (32 °F) lämpötilassa, niiden sopeutuminen lämpötilaan saattaa kestää pidempään.

VAROITUS: Irrota kuljetusteippi ja suojapakkausmateriaalit vasta, kun tulostin on asennettu DCF:ään, 2 000 arkin HCI:hin tai jalustaan. (Vaihe 3.5)

HUOMAUTUS: Kuvarummut ovat tulostelokeron alueella automaattisen asiakirjansyöttölaitteen alapuolella.

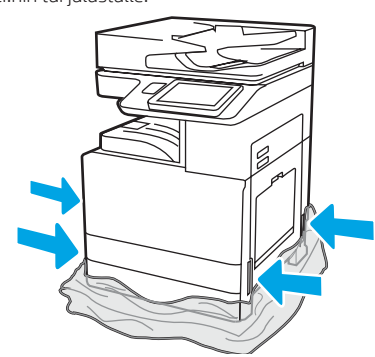

Laske kirkas suojamuovi tulostimen alaosaan asti, jotta nostokohdat ovat käytettävissä.

#### Valmistele DCF, 2 000 arkin HCI tai teline asennusta varten.

VAROITUS: Nostettaessa on oltava varovainen. Asianmukaisia turvallisen noston menetelmiä on noudatettava. TÄRKEÄÄ: Säilytä kaksi HCI:n tai jalustan kiinnittämisen tarkoitettua siipiruuvia.

# 2.2

Aseta DCF, HCI tai jalusta tulostimen lähelle. VAROITUS: Varmista, että työalueella ei ole roskia ja että lattia ei ole liukas tai märkä. HUOMAUTUS: Laske halutessasi tukijalat, jottei tulostin pääse liikkumaan.

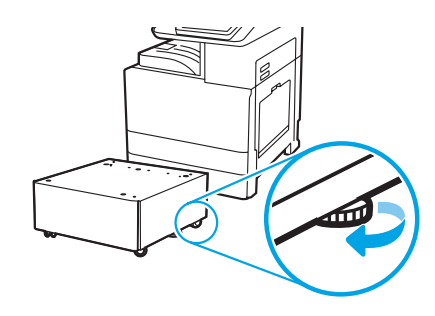

Noudata pakkauksessa olevia ohjeita ja pura DCF, HCI tai jalusta pakkauksestaan.

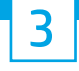

2.1

# Asenna tulostin DCF:ään, 2 000 arkin HCI:hin tai jalustaan.

# 3.1

Asenna kaksi mustaa uudelleen käytettävää nostokahvaa tulostimen vasemmalla puolella oleviin kädensijoihin (kuvassa kohta 1). Avaa kaksi nostotankoa tulostimen oikealla puolella (kuvassa kohta 2). HUOMAUTUS: Nostokahvat ovat suositeltavia, mutta niitä ei toimiteta tulostimen mukana (kahvasarja: JC82-00538A).

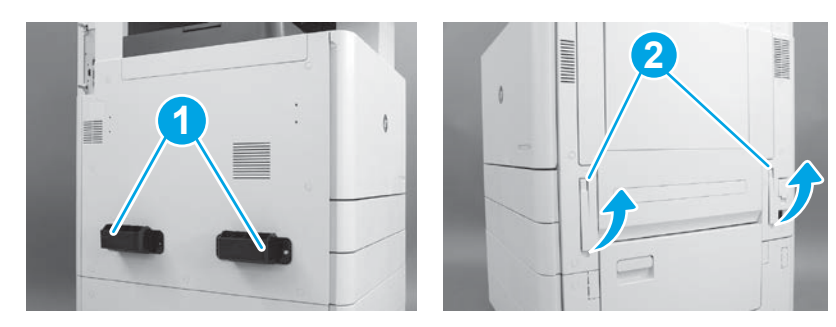

# 3.2

Nosta tulostinyksikköä varovasti ja kohdista tulostin lisävarusteen kohdistustappeihin ja liittimeen. Laske tulostin varovasti lisävarusteen päälle.

VAROITUS: Tulostinkokoonpano on painava. Mukana on oltava neljä henkilöä, kun se nostetaan ja asennetaan DCF:ään, HCI:hin tai jalustaan. HUOMAUTUS: Avaa tulostimessa kukin ovi ja kaikki lokerot ja katso, onko niissä kuljetusteippiä tai pakkausmateriaalia. Poista kaikki kuljetusteippi ja suojapakkausmateriaali.

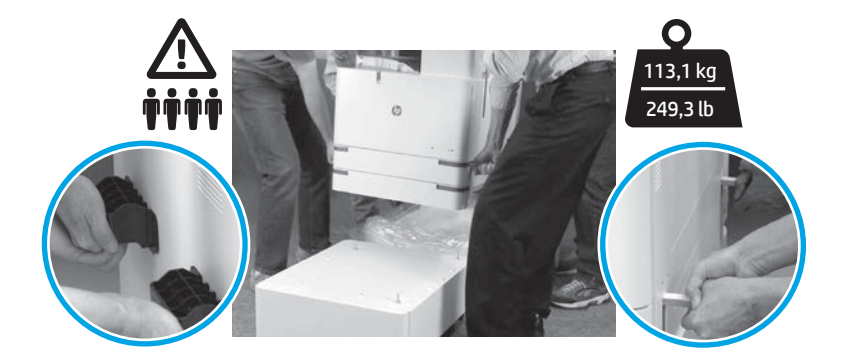

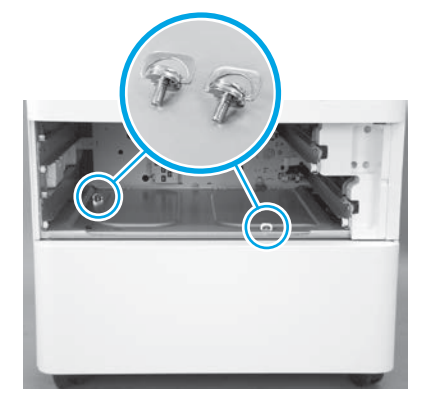

3.3 3.4 3.5 Irrota lokerot ja asenna kaksi siipiruuvia (otettu talteen vaiheessa 2).

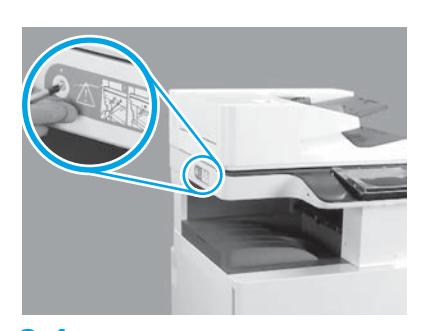

Irrota skannerin lukitusruuvi ja tulostimen vasemmalla puolella oleva punainen tarra. VAROITUS: Skannerin lukitusruuvi on irrotettava ennen tulostimen virran kytkemistä.

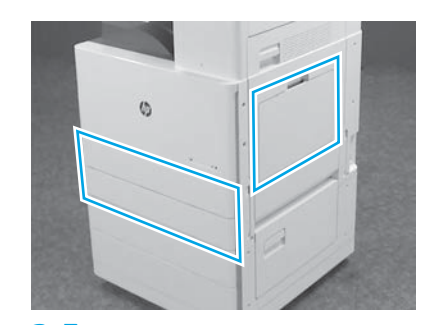

Poista kaikki teipit ja pakkausmateriaalit. Muista tarkistaa lokero 1, lokero 2 ja lokero 3.

2

## Asenna värikasetit.

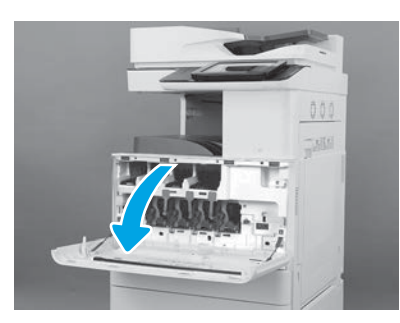

4.1

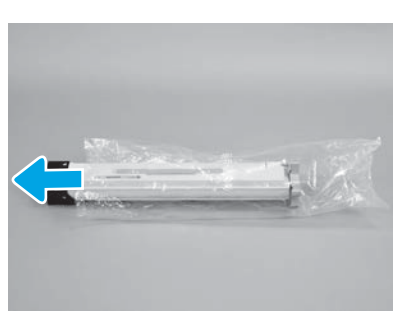

4.4

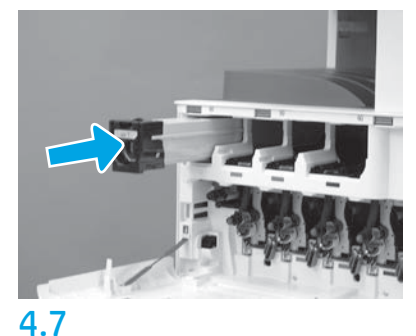

Asenna värikasetti oikeaan paikkaan tulostimen värikoodien avulla. Työnnä se sisään kunnolla paikalleen. HUOMAUTUS: Asenna loput kasetit toistamalla edelliset vaiheet.

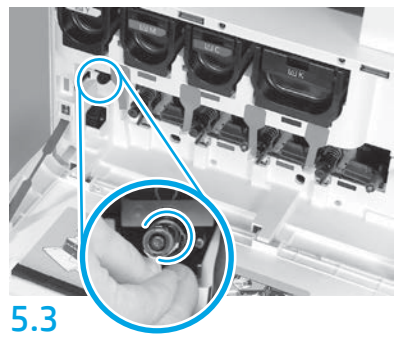

Paina ITB:n puhdistimen suljinta sisään. VAROITUS: Varmista, ettei tiivistekappaleita jää.

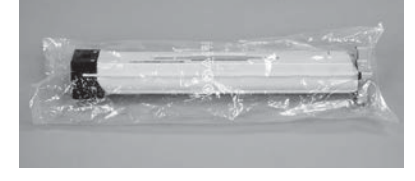

### 4.2

Poista väriainekasetin pakkaus. VAROITUS: On suositeltavaa pitää kasetti pussissa ravistamisen aikana, jotta väriainetta ei pääse ilmaan. Jos väriainetta pääsee vaatteille, pyyhi se pois kuivalla liinalla ja pese vaatteet kylmällä vedellä. Kuuma vesi kiinnittää väriaineen kankaaseen.

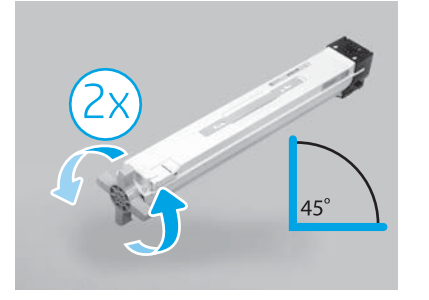

### 4.5

Poista kasetti muovipussista. Pitele kasettia 45 asteen kulmassa ja käännä sitten sinistä ristikahvaa kaksi täyttä kierrosta kahvassa olevien nuolten suuntaisesti.

> HUOMAUTUS: Jos tunnet vastusta kasetin sisällä, jatka kääntämistä, kunnes ristikahva kääntyy vaivattomasti.

## 4.3

Pidä värikasettia pystyssä sininen ristikappale alaspäin ja ravista kasettia voimakkaasti viisi kertaa.

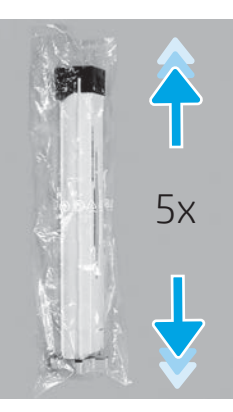

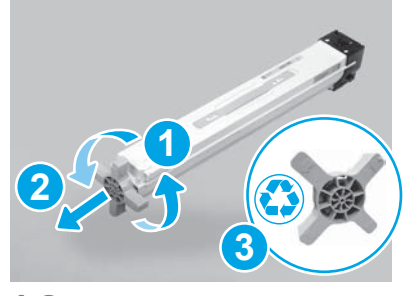

## 4.6

Vapauta sininen ristikahva kasetista vetämällä ja kääntämällä sitä (kuvassa kohta 1) ja irrota se sitten kasetista (kuvassa kohta 2). Hävitä ristikahva (kuvassa kohta 3).

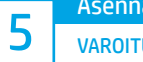

Asenna kuvarummut.

VAROITUS: Älä avaa kuvarummun pakkausta, ennen kuin rumpu on valmis asennettavaksi. Pitkittynyt altistuminen kirkkaalle valolle saattaa vahingoittaa kuvarumpua ja aiheuttaa kuvanlaatuun liittyviä ongelmia.

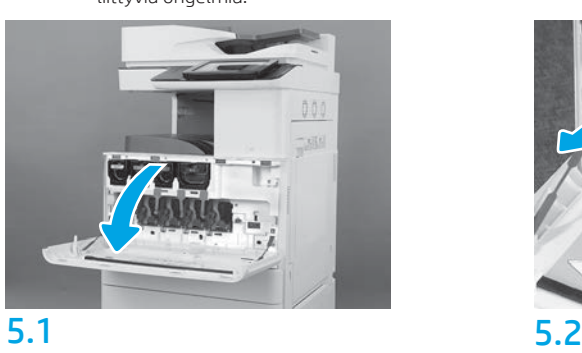

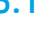

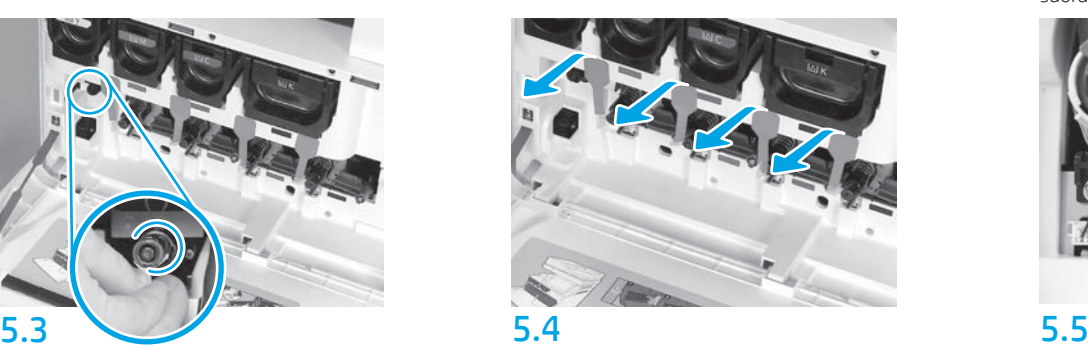

Irrota tulostimessa kehitinyksikön neljä tiivistettä (punaiset pitkulaiset kaistaleet) vetämällä ne suoraan ulos.

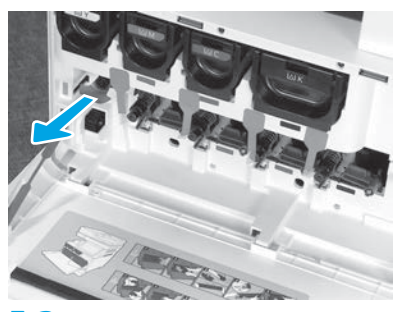

Irrota tulostimessa kuvansiirtoyksikön hihnan (ITB) puhdistimen sinetti (punainen nuolen muotoinen kaistale) vetämällä se suoraan ulos.

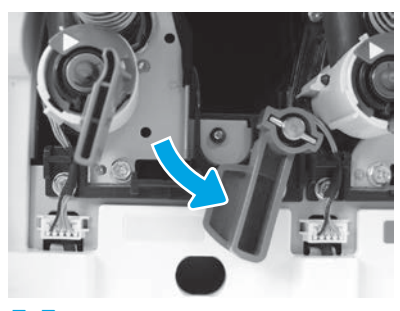

Käännä tulostimessa kunkin kuvarummun lukitusvipu alas.

5.6 Poista kuvarumpu vaahtomuovipakkauksesta. Pitele kuvarumpua harmaalla merkitystä kahvasta niin, että oranssi rummun suojus on alaspäin, ja irrota oranssi suojus sitten painamalla sen kumpaakin päätä. VAROITUS: Älä kosketa kuvarummun kiiltävää pintaa. Rummun pinnan koskettaminen voi vahingoittaa rumpua ja aiheuttaa kuvanlaatuun liittyviä ongelmia. HUOMAUTUS: Kuvarumpuja on kolme värillistä ja yksi musta (K). Varmista, että musta (K) kuvarumpu on asennettu oikein tulostimeen. Värikuvarummut voidaan asentaa mihin tahansa väripaikkaan tulostimessa.

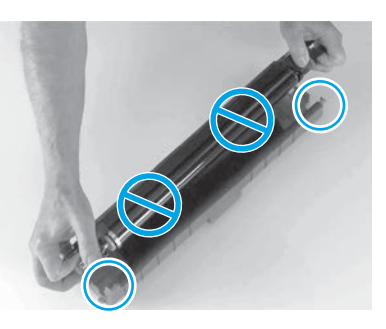

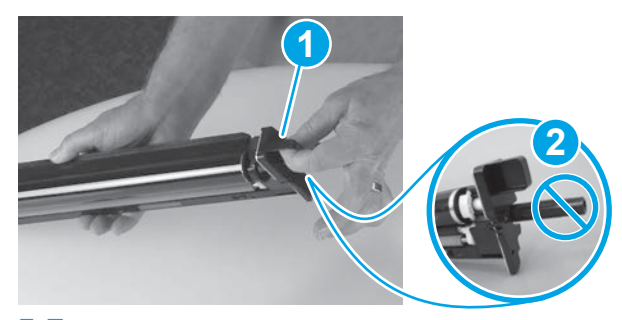

5.7

Pitele kuvarumpua toisella kädellä pohjasta ja toisella kädellä edessä olevasta kahvasta (kuvassa kohta 1). VAROITUS: Älä käytä väriaineen poistoputkea kahvana (kuvassa kohta 2).

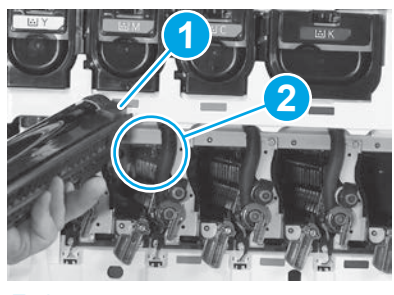

## 5.8

Kohdista kuvarummun yläosassa oleva ura (kuvassa kohta 1) tulostimen yläosassa olevaan ohjaimeen (kuvassa kohta 2) ja aseta kuvarumpu sitten hitaasti tulostimeen, kunnes se on kunnolla paikallaan.

VAROITUS: Varmista, että musta rumpuyksikkö (K) on asennettu tulostimessa mustan värin paikkaan.

HUOMAUTUS: Asenna loput rummut toistamalla edelliset vaiheet.

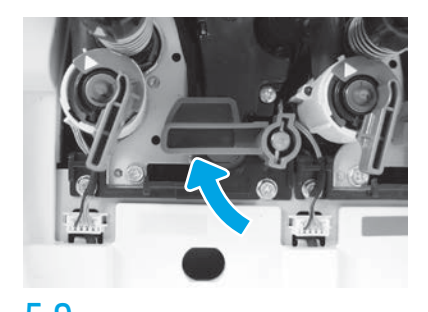

5.9 5.10 Käännä tulostimessa kunkin kuvarummun lukitusvipu ylös.

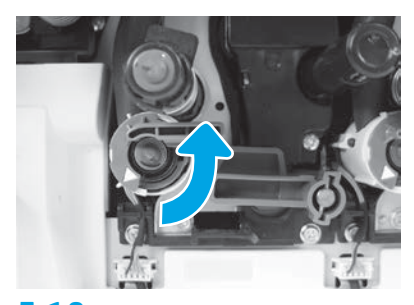

Avaa jokainen väriaineen syötön suljin kääntämällä vastapäivään.

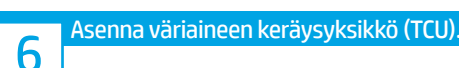

# Asenna kaksipuolisen tulostuksen käännön ja paperin asettumisen ohjaimet.

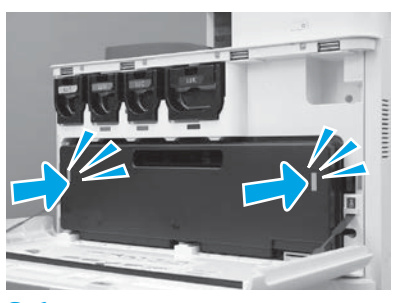

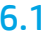

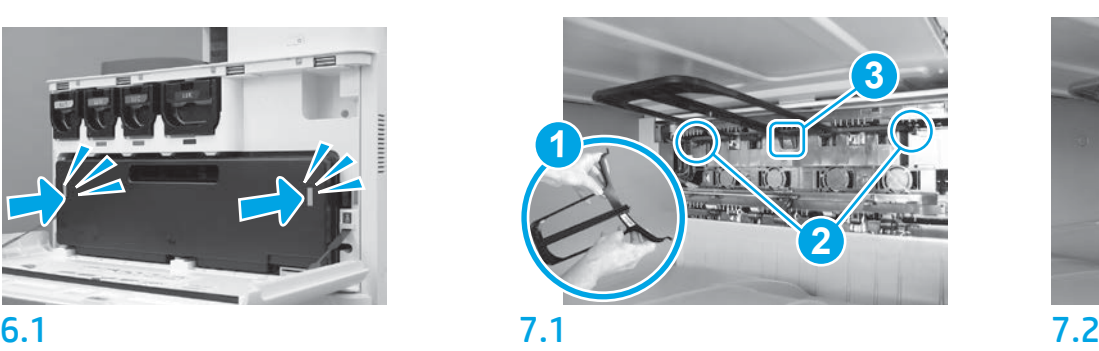

Asenna kaksipuolisen tulostuksen käännön ohjain siten, että viivakooditarra osoittaa ylöspäin. Taivuta ohjainta (kuvassa kohta 1), asenna etu- ja takaosan tapit (kuvassa kohta 2) toiseen ulostuloon ja liu'uta sitten keskitappia ylöspäin, jolloin se napsahtaa paikalleen (kuvassa kohta 3).

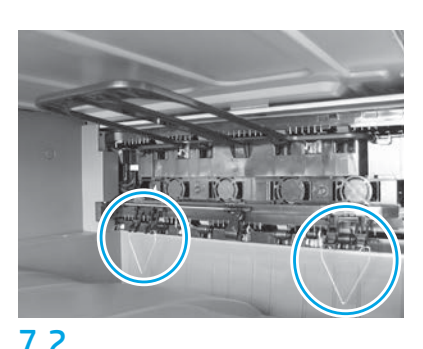

Asenna paperin asettumisen ohjaimet kahteen kohtaan ensimmäisessä ulostulossa. HUOMAUTUS: Paperia käytetään tulostettaessa määrityssivuja tarvittaessa (A4 tai Letter).

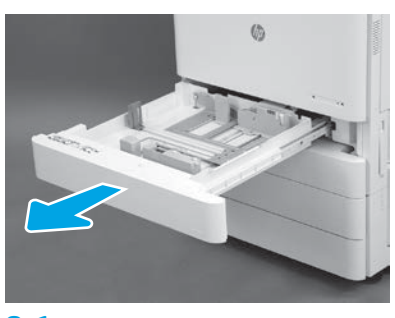

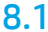

8

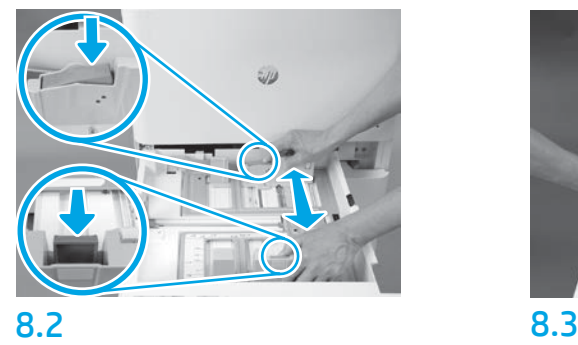

Paina lokeron takaosassa olevaa sinistä kaistaletta alas. Purista tai nipistä samanaikaisesti lokeron etuosassa olevaa sinistä kielekettä ja säädä se liu'uttamalla paperin oikeaan pituuteen. Kumpikin kieleke on jousikäyttöinen, ja ne lukittuvat vapautettaessa.

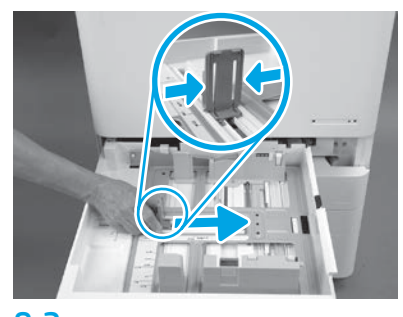

Purista kielekkeen reunoja ja säädä se paperin oikeaan leveyteen.

8.4 Lisää paperia. HUOMAUTUS: A4- tai Letter-kokoinen paperi lisätään paperin pitkä reuna lokeron oikealla puolella kuvan mukaisesti.

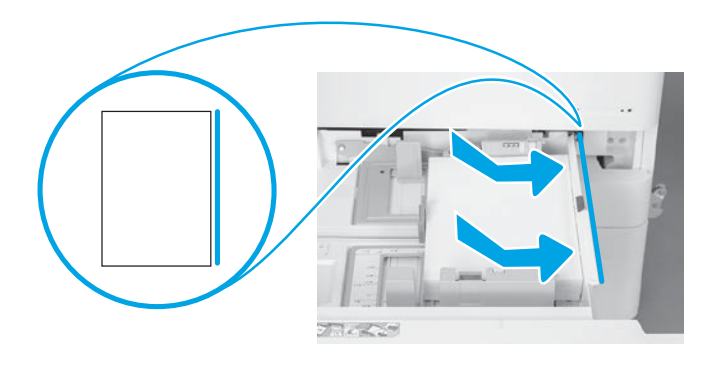

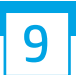

#### Valmistele tulostin.

VAROITUS: Älä liitä verkkokaapelia tässä vaiheessa.

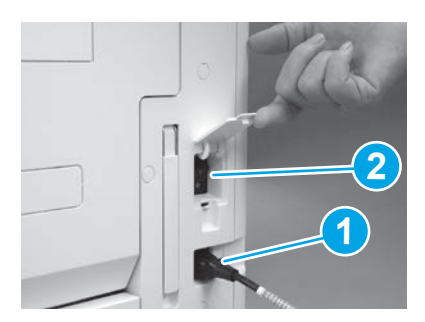

Liitä virtajohto tulostimeen ja pistorasiaan (kuvassa kohta 1). TÄRKEÄÄ: Kytke tulostimen virta tulostimen virtakytkimellä (kuvassa kohta 2).

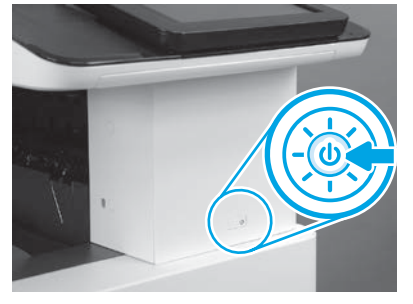

9.1 9.2

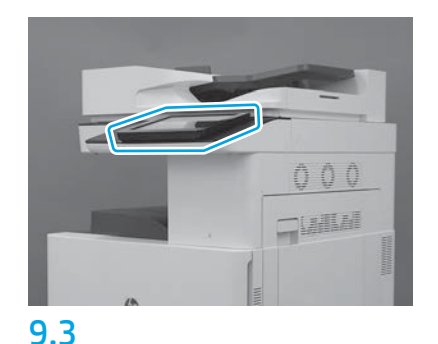

Noudata ohjauspaneelin kehotteita ja aseta maan/ alueen, kielen, päivämäärän ja ajan asetukset. HUOMAUTUS: Odota 5–10 minuuttia, että tulostin vie alustusprosessin automaattisesti päätökseen.

# 9.4

Tulosta asetussivu ja varmista, että tulostin toimii oikein.

HUOMAUTUS: Merkitse tulostettu sivu numerolla 1, joka edustaa ensimmäistä alustusta.

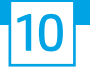

#### Late Point Differentiation Configuration (LPDC) -muistilista (automaattinen).

VAROITUS: Koulutetun henkilön on tehtävä LPDC-menettely laitteen asennuksen, asettelun tai käyttöönoton aikana.

HUOMAUTUS: Jos Internet-yhteyttä ei ole käytettävissä tai jos LPDC-menettely ei onnistu verkkoyhteyden kautta, nopeuslisenssi voidaan ladata USB-muistitikulle ja asentaa manuaalisesti. Siirry vaiheeseen 13.

HUOMAUTUS: Odota 24–48 tuntia laitteen toimituksesta siihen, että lisenssi on käytettävissä pilvessä. Nopeutta ei voida asettaa ennen kuin lisenssi on käytettävissä pilvestä.

VAROITUS: Varmista, että vain virtajohto on liitettynä. Liitä verkkokaapeli vasta ohjeiden mukaan.

- Kytke tulostimen virta tulostimen virtakytkimellä. Odota, että ohjattu asennustoiminto tulee näkyviin, ja määritä sitten kaikki asetukset.
- Anna tulostimen viedä alustus ja sisäiset viestit loppuun.

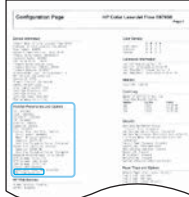

• Tulosta asetussivu ja varmista, että tulostin toimii oikein, ja varmista, että laiteohjelmisto on päivitetty oikein. Varmista, että LPDC:n tila on "Not configured (XX, XX, XX)" (Ei määritetty [XX, XX, XX]).

VAROITUS: Älä ohita seuraavaa vaihetta.

#### • Päivitä tulostimen laiteohjelmisto manuaalisesti käyttämällä USB-muistitikkua (älä liitä verkkojohtoa).

VAROITUS: Varmista, että kaikki lisävarusteet on asennettu ennen laiteohjelmiston päivitystä. Tämä on ainoa tapa päivittää lisävarusteiden laiteohjelmisto. Lisävarusteet eivät ehkä päivity automaattisesti, jos ne kiinnitetään myöhemmin.

- Odota, että tulostin saa laiteohjelmiston päivityksen tehtyä. Tulostin alustaa itsensä automaattisesti useita kertoja (tähän saattaa kulua jopa 30 minuuttia, joten ole kärsivällinen äläkä keskeytä päivitysprosessia).
- Kun tulostin pääsee Ready (Valmis) -tilaan, odota vielä 2–5 minuuttia, että tulostimen laiteohjelmisto kopioi laiteohjelmiston kaikkiin piirilevy-yksikköihin.
- · Tulosta asetussivu ja varmista, että laiteohjelmisto on päivitetty oikein ja että LPDC:n tila on "Not configured (XX, XX, XX)" (Ei määritetty [XX, XX, XX]).

• Paina tulostimen etuosassa olevaa virtapainiketta  $\bigcup$  ja katkaise sitten virta päävirtakytkimestä (lähellä virtajohtoa). HUOMAUTUS: Tulostimen nopeutta ei voi muuttaa sen jälkeen, kun se on asetettu LPDC-lisenssillä. Tulostimen sarjanumeroon lukittu nopeusasetukseen asiakkaan tilauksen mukaisesti, ja asetus sijaitsee pilvessä HPI:n lisenssiaktivointisivustolla.

- Liitä verkkokaapeli tulostimeen.
- Kytke virta päävirtakytkimestä (virtajohdon lähellä) ja paina sitten tulostimen etuosassa olevaa virtapainiketta  $\bigcup$ . Odota, että tulostin pääsee Ready (Valmis) -tilaan.
- Varmista, että tulostimella on kelvollinen IP-osoite ja toimiva Internet-yhteys. Tässä vaiheessa on ehkä määritettävä välityspalvelin EWS:ssä tai syöttämällä suoraan ohjauspaneelin valikossa.
- Odota, että LPDC-menettely käynnistyy automaattisesti (10 minuutin kuluessa siitä, kun käytössä on toimiva Internet-yhteys). HUOMAUTUS: Tulostin käynnistyy uudelleen, kun LPDC-menettely on valmis, ja tulostimen ohjattu käyttöönottotoiminto käynnistyy.
- Kun ohjattu käyttöönottotoiminto avautuu, määritä kaikki asetukset.

• Odota vähintään 5 minuuttia sen jälkeen, kun tulostin on päässyt Ready (Valmis) -tilaan, jotta LPDC-menettely on suoritettu loppuun. VAROITUS: Älä katkaise tulostimen virtaa tänä aikana.

• Tulosta uusi asetussivu ja varmista, että LPDC on määritetty oikeaan lisenssinopeuteen ja että tulostimen mallinumero on oikea. Tulostimen tuotemalli vaihtuu tilattuun mallinumeroon. LPDC:n tilassa ensimmäinen sulkeissa (x) oleva numero on joko 0, 1 tai 2. 0 on alhaisin nopeus, 1 on keskimmäinen nopeus ja 2 on korkein nopeus. Tämä vahvistaa sen, että LPDC-menettely on valmis. HUOMAUTUS: Jos automaattinen asennus epäonnistuu, jos Internet-yhteyttä ei ole käytettävissä tai jos LPDC-menettely ei onnistu verkkoyhteyden kautta, nopeuslisenssi voidaan ladata USB-muistitikulle ja asentaa manuaalisesti.

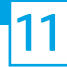

#### Late Point Differentiation Configuration (LPDC) -muistilista (manuaalisesti USB-muistitikkua käyttämällä).

- Varmista, että verkkokaapeli on irrotettu tulostimesta.
- Kytke virta päävirtakytkimestä (virtajohdon lähellä) ja kytke sitten virta painamalla tulostimen etuosassa olevaa virtapainiketta  $\pmb{\mathbb{U}}$ .
- Lataa nopeuslisenssi USB-muistitikkuun.
- Avaa Internetiin yhteydessä olevassa tietokoneessa selain ja siirry HP Jet Advantage Management (JAM) -aktivointisivustolle: https://activation.jamanagement.hp.com.
- Valitse maa/alue.
- Valitse Partner First Portalissa SIGN IN (Kirjaudu sisään).
- Näppäile HP Passport -kirjautumistunnukset (käyttäjätunnus ja salasana).
- Valitse Managed Print Specialist (Hallitun tulostuspalvelun asiantuntija).
- Valitse Technical Support (Tekninen tuki).
- Valitse Activate License (Aktivoi lisenssi).
- Etsi License (Lisenssi).
- Näppäile Serial Number (Sarjanumero) ja Printer Product Number (Tulostimen tuotenumero).
- Valitse Submit (Lähetä).

• Valitse Get License (Hae lisenssi) -painike laitteen sarjanumeron vieressä, niin voit ladata LPDC-lisenssitiedoston. HUOMAUTUS: Jos lisenssiä ei löydy, ota yhteys jälleenmyyjään sen varmistamiseksi, että HP:lle on lähetetty tiedot lisenssin luontia varten. Kun HP on luonut lisenssin, sinun on odotettava 24–48 tuntia, ennen kuin lisenssi on saatavana pilvessä. VAROITUS: Lisenssit täytyy tallentaa USB-aseman juurihakemistoon määritetyllä tiedoston nimellä.

- Tallenna tiedosto FAT32-tiedostojärjestelmään alustetun USB-muistitikun juurihakemistoon.
- Kun tulostin on Ready (Valmis) -tilassa, aseta USB-muistitikku tulostimen USB-porttiin (muotoiluohjain tai HIP USB).
- Varmista, että ohjauspaneeli kuittaa, että USB-muistitikku on asennettu (ohjauspaneelissa näkyy pikaviesti). Katkaise sitten virta painamalla tulostimen etuosassa olevaa virtapainiketta (I)

• Kytke virta painamalla tulostimen etuosassa olevaa virtapainiketta ( ja odota sitten, että tulostin pääsee Ready (Valmis) -tilaan. HUOMAUTUS: Jos tulostin ei tunnista USB-muistitikkua, irrota USB-muistitikku, katkaise tulostimen virta ja aseta USB-muistitikku takaisin ja kytke sitten tulostimen virta.

• Odota, että LPDC-menettely käynnistyy automaattisesti (10 minuutin kuluessa siitä, kun käytössä on toimiva Internet-yhteys). HUOMAUTUS: Tulostin käynnistyy uudelleen, kun LPDC-menettely on valmis, ja sitten tulostimen ohjattu käyttöönottotoiminto käynnistyy.

• Kun ohjattu käyttöönottotoiminto avautuu, määritä kaikki asetukset.

• Odota vähintään 5 minuuttia sen jälkeen, kun tulostin on päässyt Ready (Valmis) -tilaan, jotta LPDC-menettely on suoritettu loppuun. VAROITUS: Älä katkaise tulostimen virtaa tänä aikana.

• Tulosta uusi asetussivu ja varmista, että LPDC on määritetty oikeaan lisenssinopeuteen ja että tulostimen mallinumero on oikea. Tulostimen tuotemalli vaihtuu tilattuun mallinumeroon. LPDC:n tilassa ensimmäinen sulkeissa (x) oleva numero on joko 0, 1 tai 2. 0 on alhaisin nopeus, 1 on keskimmäinen nopeus ja 2 on korkein nopeus. Tämä vahvistaa sen, että LPDC-menettely on valmis.

• Liitä verkkokaapeli.

HUOMAUTUS: Jos manuaalinen lisenssin siirto ei onnistu, pyydä tukea jälleenmyyjältä.

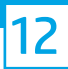

HUOMAUTUS: Mallin tyyppikilvet ovat isossa laatikossa, joka sisältää muun muassa CD:n, virtajohdon ja lokerotarrat.

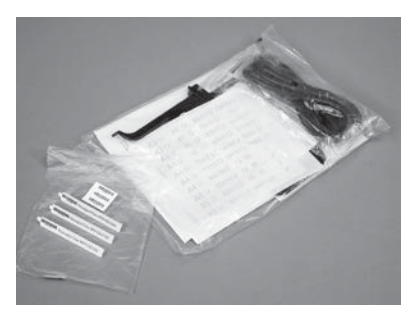

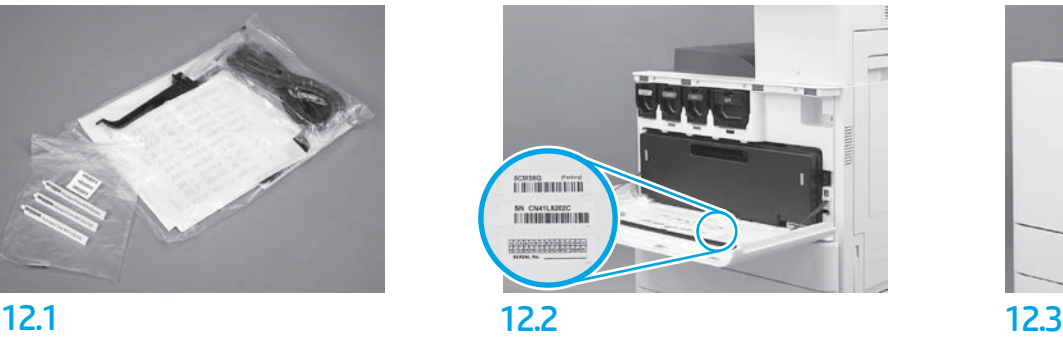

Käytä mallin tyyppikilven viivakoodia ja asenna uusi viivakooditarra tulostimen etukannen sisäpuolelle.

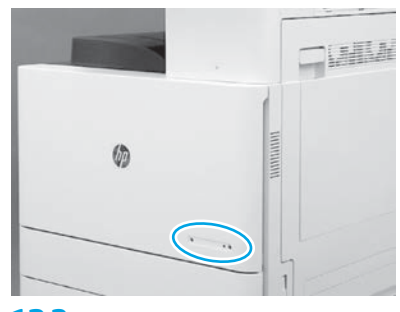

Asenna tyyppikilpi.

© Copyright 2019 HP Development Company, L.P. www.hp.com

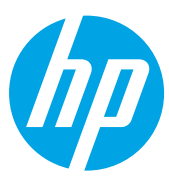